## **Prestressed Cheatsheet**

The producer/supplier tests the component materials for the completed contract item; TDOT does not enter these tests in SiteManager LIMS, but does complete form DT-0283 and the producer/supplier stores the results.

FIELD - M&T Inspector performs tests on the finished contract item and enters the results into SiteManager software's LIMS module using the 'M022 - Recap of Prestressed Concrete Members' test method (modeled after the paper form DT-0289 for component materials and tests performed on the completed contract item).

FIELD – M&T Inspector prints the M022 test results and includes with the shipment. FIELD – Operations Inspector receives this with shipment.

## *Proposed Process*

On the main panel:

Sample type, acceptance method= **acceptance/acceptance**

Material code: enter **615** in material code field, **right click** and select **filter search**, select material from filtered list. (material codes with description at the end of this document)

## **NOTE: BOE Report RR069 can be run to see material linked to contract item if needed. A sample will need to be created for each different type of prestressed material.**

P/S = select appropriate Producer

Geog. Area= Region and County of prestress plant

Repr Qty= Material quantity being reported.

Lab Reference Number= Report number using current numbering system

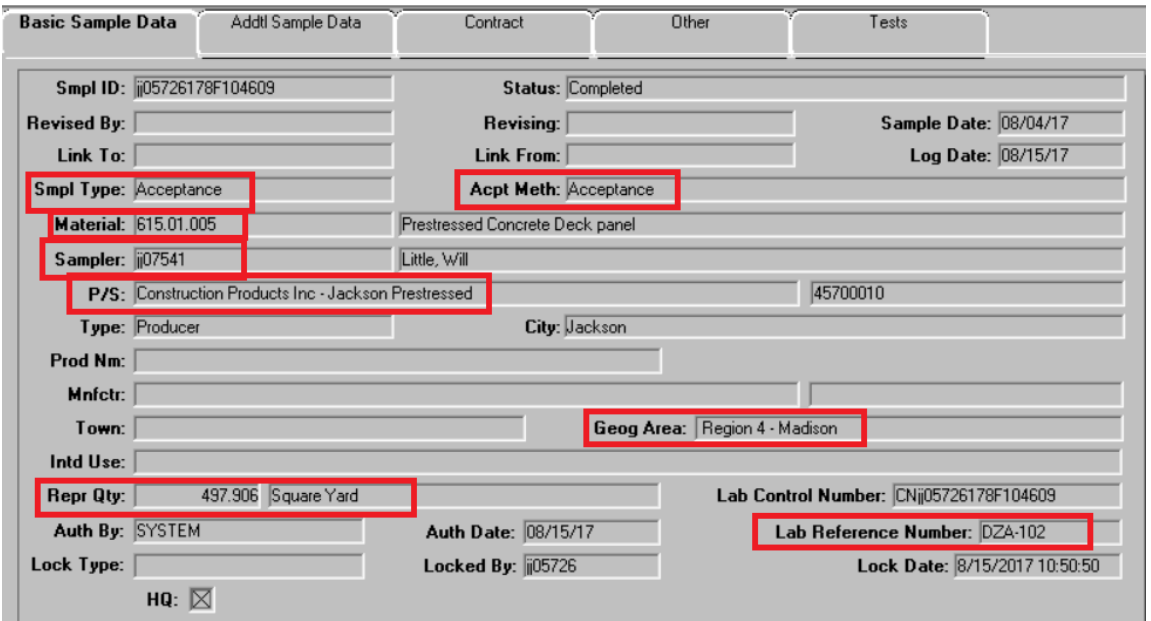

To associate the sample to the contract:

- 1. On the Maintain Sample Information window's **Contract** panel, Click "New" icon
- 2. Enter Contract  $#$  and click "Tab" key to see contract item(s)
- 3. Select appropriate contract item(s)
- 4. Click "OK" Button.
- 5. In the **Represented Quantity** field, enter the quantity test template data will represent.

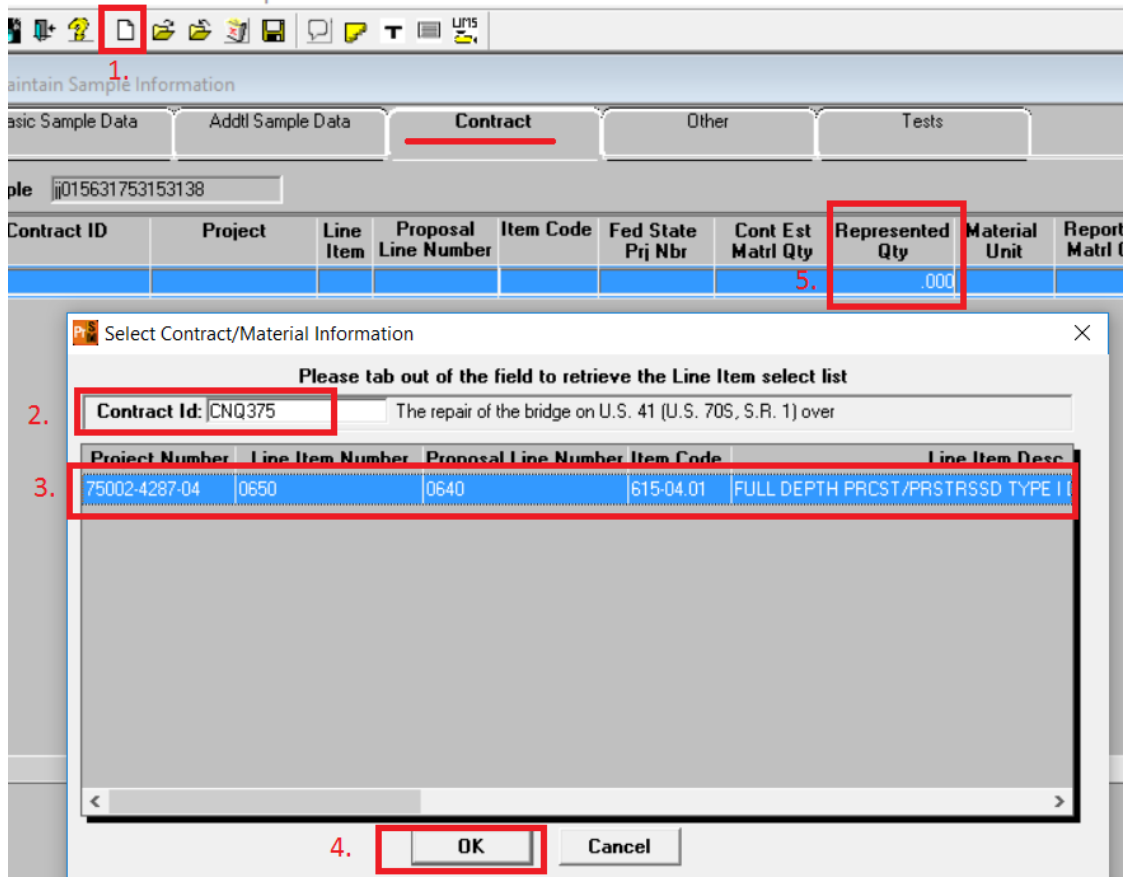

Next assign the Destination Lab "Contractor's Lab" on the "Other" Tab.

Then click the "Assign Tests" icon (T at top of window) and accept default tests. 'M022 - Recap of Prestressed Concrete Members' test method will be added to the sample.

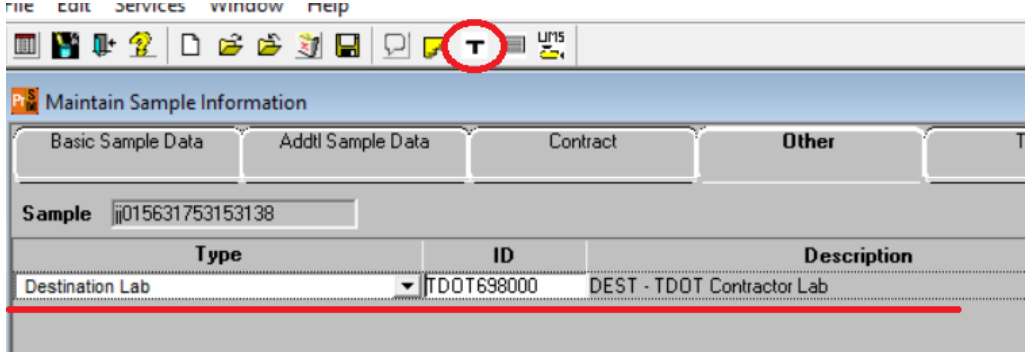

Then, in the Enter Test Results window of LIMS, enter the data. Then print the template using the "Print" button in the upper left corner of the test template. Mark test complete and save. Review the test in the Review tests window of LIMS and sample will Auto-finalize.

NOTE: Since inspectors at prestress plants will on a regular basis create samples for prestress material going to contracts in other regions, we have modified their rights to include samples tied to contracts in all regions. In LIMS, they should filter LIMS queues by their jj# to limit the number of samples they see.

In order for payment to be made, sample must be "Authorized". Marking the test "Review Complete" and saving will make it authorized.

Use material code 615.01.001P for acceptance cylinders. Use the "Addtl Sample Data" tab to capture Design type and Mix ID number. Enter the cylinder number with design strength in parenthesis into the "Cntrl Number" field (see example below)

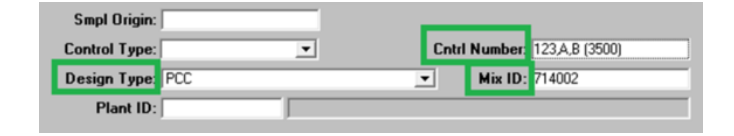

Currently there is no BOE Report identified. The acceptance of the completed material is documented in SM listing contract items and represented quantities. Do we really need to generate a paper report? For now, continue filling out form DT-0289. Attach the printed test template to the completed DT form.

Copies of the current report are sent by the inspector to HQ and Regional M&T along with the Project Supervisor. Since the sample will be tied to the contract items, eventually those copies may not need to be sent.

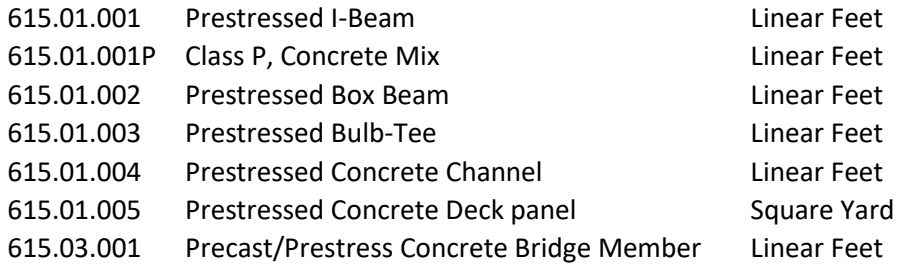